## Delete / Edit Schedule Templates

Last Modified on 12/12/2018 4:20 pm EST

- 1. Point to**Tools** on the menu bar and select**Edit Settings**.
- 2. Choose **Schedule Templates** from the left side menu.
- 3. To delete the template, select the blue**trash icon**.
- 4. To edit the template name, days, or times make the changes by typing in the field.
- 5. Click on**Save Changes**.

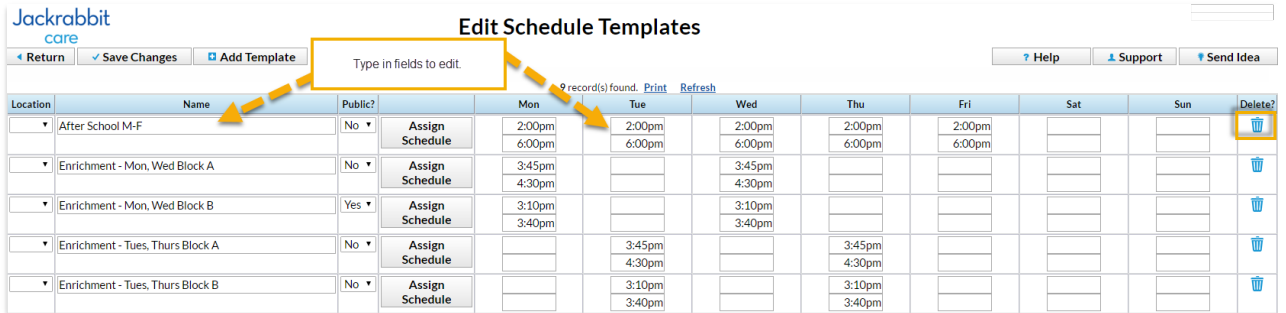

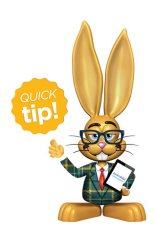

Deleting a template will not cause any students who have been assigned this template to lose their schedules. It simply removes the template from your database.